## **OFFICIAL**

## **Transfer a project in ERM**

The ERM project owner (ERM user who created the project) can use the **Transfer** function to permanently transfer the project to another collaborator. This may be when a Sponsor creates a HREA application then transfers the project to the Coordinating Principal Investigator (CPI) or when the project owner intends to leave the project and transfers responsibilities to another collaborator in the research team.

If the current project owner cannot be contacted, a Victoria - [Project Transfer Form](https://au.forms.ethicalreviewmanager.com/Personalisation/DisplayPage/50) is available on the Infonetica website Templates page to complete and email to [Infonetica Helpdesk.](mailto:helpdesk@infonetica.net)

## Current project owner

## **Steps**

- 图 From the Work Area, select the **Transfer Fransfer** button form the Actions pane
- A **Transfer Projects** text box is displayed
- Enter the ensuing project owner's ERM email address and select the relevant project from the list
- Select the **Transfer** button

New project owner Log into ERM

project as read only

The new project owner will receive an email notification regarding the

transfer of the project and to log into ERM

• In the Work Area, select the **Transfers** tile

• A list of all transfers will be displayed

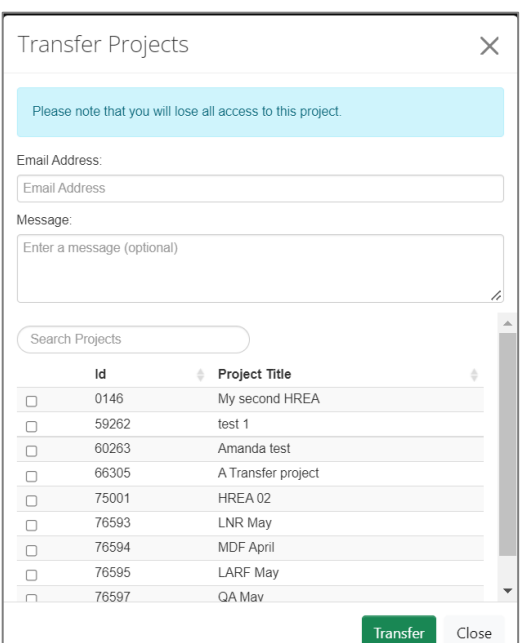

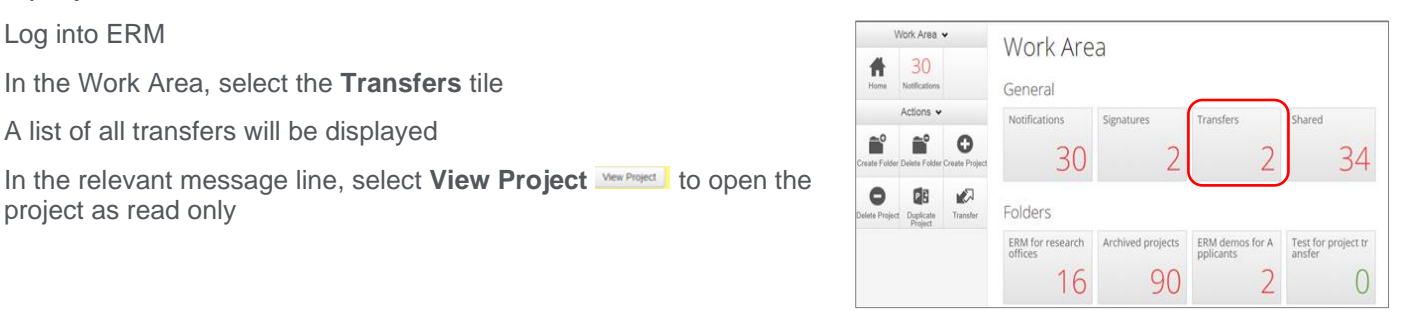

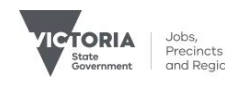

- 
- To accept the transfer, select the **Accept Transfer** button from the Actions

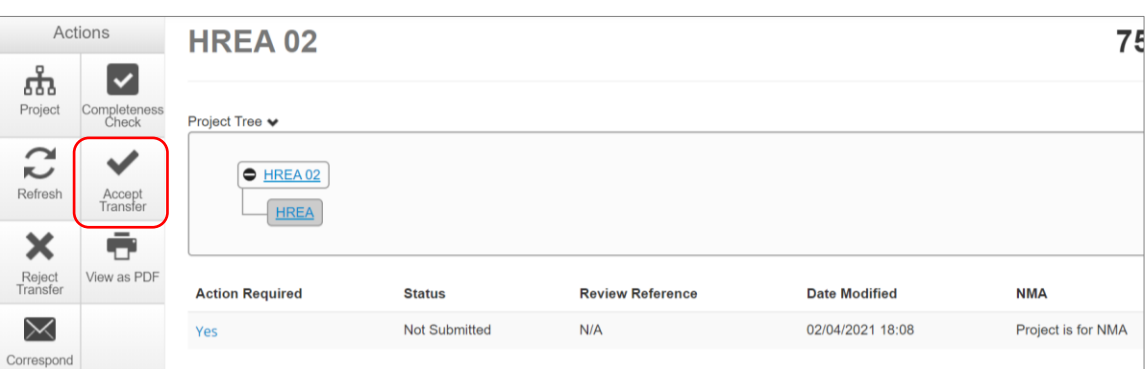

- An **Accept Transfer** text box is displayed
- Select Yes to accept the transfer
- Ownership of the project is transferred including all subforms e.g. SSAs and associated documents
- The new owner can access the project from their Work Area

Authorised by the Coordinating Office for Clinical Trial Research

Department of Jobs, Precincts and Regions 121 Exhibition Street Melbourne Victoria 3000 Telephone 0408 274 054 © Copyright State of Victoria, Department of Jobs, Precincts and Regions 2022

Except for any logos, emblems, trademarks, artwork and photography this document is made available under the terms of the Creative Commons Attribution 3.0 Australia license.

**OFFICIAL** 

This document is also available in an accessible format at [multisite.ethics@ecodev.vic.gov.au](mailto:multisite.ethics@ecodev.vic.gov.au)

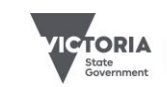